## Instrukcja "ustanowienia zastępstwa" w Strefie Projektów UJ

System Strefa Projektów UJ dostępny na stronie: <https://strefaprojektow.uj.edu.pl/>

## **Krok 1**

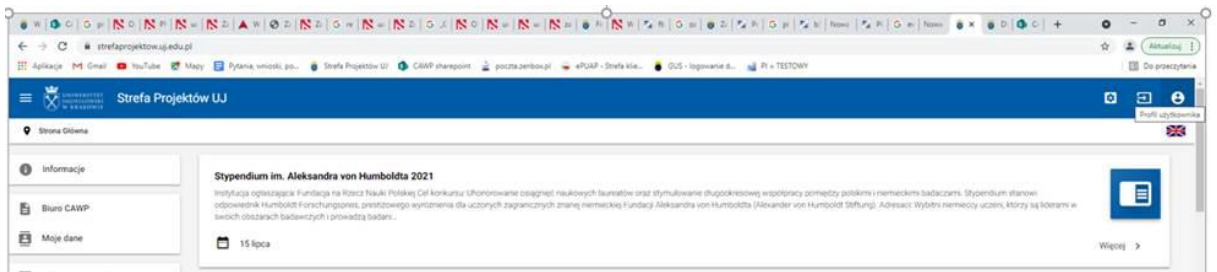

Aby wyznaczyć/wskazać osobę zastępującą w systemie należy do zalogowaniu do systemu w pasku głównym w prawym górnym rogu proszę wejść w opcje "Profil użytkownika" (Krok 1), a następnie wybrać opcję "Ustawienia" (Krok 2).

## **Krok 2**

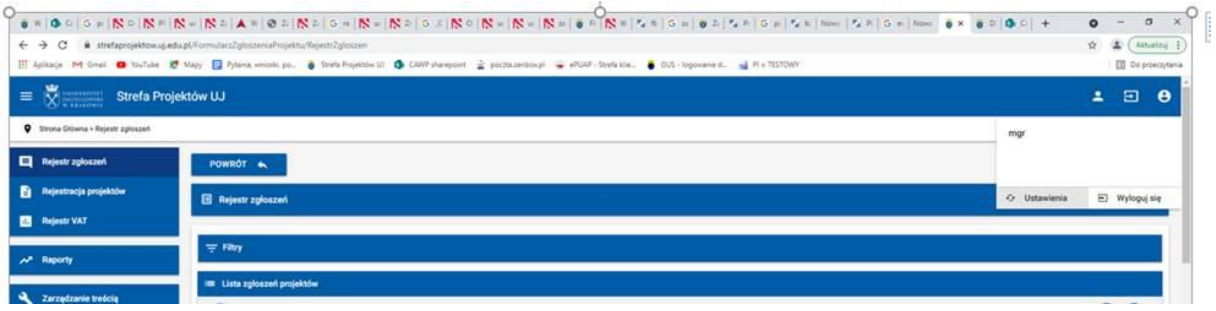

W opcji "Ustawienia" mamy możliwość wskazania osoby zastępującej i okresu w jakim ma pełnić zastępstwo. W tym celu należy wybrać opcje "Dodaj" poprzez wybór z listy możliwość wyboru z listy osoby (Krok 3).

## **Krok 3**

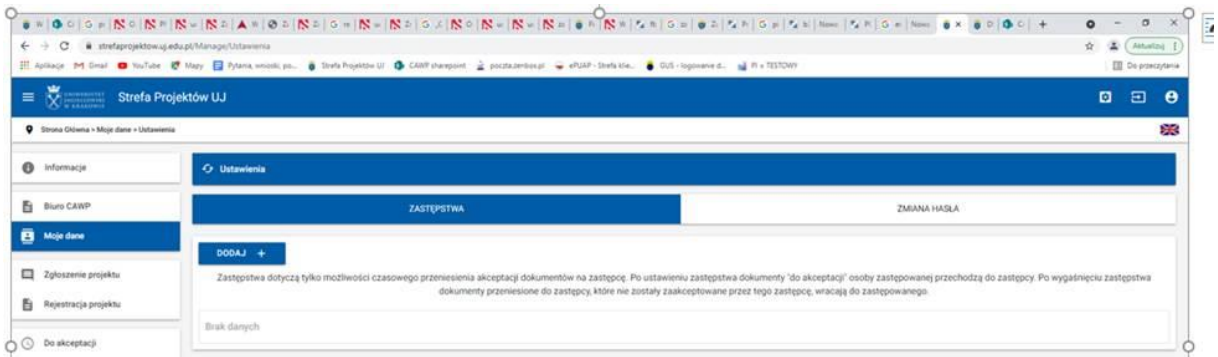

Następnie w pierwszym wierszu należy wybrać z listy osobę zastępującą, a w drugim wierszu wskazać termin zastępowania. Po zakończeniu, zatwierdzić wybór klikając "Zapisz" (Krok 4).

**Krok 4**

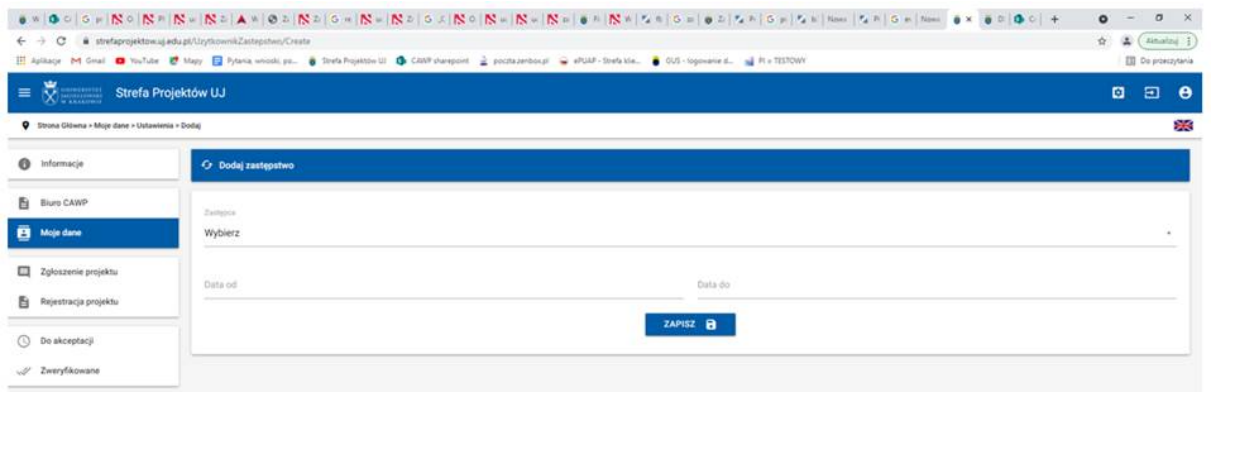